## Google Form にログインできない場合の対応方法

## <スマートフォンからアクセスしている場合>

■対応方法はありますが、パソコンからアクセスする方法が単純ですので、パソコンからアクセ スしてください。

## <パソコンからアクセスしているがログインできない場合>

解決方法 1

大学内のパソコンを新規に立ち上げてアクセスする。誰かが使っていた PC をそのまま使う と他の人のアカウントでアクセスしてしまうため申請が不許可となることがあります。大 学内の PC を使用する場合には必ず再起動してからアクセスしてください。

## 解決方法 2

自分の PC を使用している場合

- 1.Google を開く(下記画面参照)
- 2. 画面右上のアイコンマークをクリック (下記のクリックの箇所)
- 3.「ログアウト」を選択
- 4.インターネットの全てのウィンドウを一度閉じる
- 5.インターネットを立ち上げて、SPIRIT のログイン画面を開く
- 6.学生番号でログインする
- 7.Google Form にアクセスする

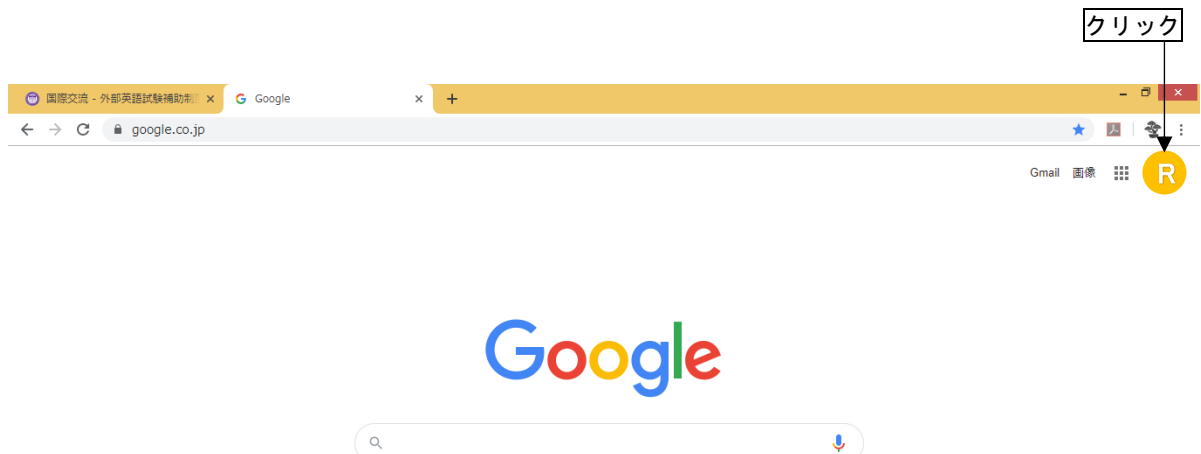

Google 検索 // I'm Feeling Lucky

※事象の説明

アクセス権が無い原因は、立教の SPIRIT 以外の G-mail アカウントが優先されているためで す。Google Form は立教のアカウントからしかアクセスできませんので、立教アカウントより も日常に使っている(または過去に使用していた)G-mail のアカウントが優先されているため アクセス権無しとなってしまいます。

G-mail (Google) からログアウトした後、必ず全てのウィンドウを閉じてインターネットア プリ上のログイン情報を消す必要があります。ウィンドウを閉じずに SPIRIT でログインする と、Google(G-mail)の情報が優先されてしまい、権限無となります。

日ごろ Google(G-mail)を使っていない方でも、以前にログインした情報が残り、G-mail が 優先されている場合がありますので上記作業を行ってください。

上記を行ってもアクセス権が無い場合には、立教大学内の PC を使って解決方法 1 を行って ください。

※最終日の 17 時以降にログインできない場合、一切問い合わせは応じません。申請は余裕をも って行ってください。